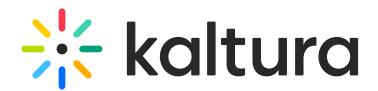

# Login Module

This article is designated for administrators.

# About

This module replaces the default login page. An advanced login page based on the Theming module designs may be configured for the relevant Authentication methods selected in the Auth module. The login page's settings are configured from the Login module and the settings here also affect the Multi-auth page.

**△** Note: This is a KMS-only module that depends on the Theming module.

The KMS login page is relevant for any authentication using the KMS login page (e.g. LDAP, or Kaltura Authentication). The login page is not relevant for external login (e.g. SAML).

Use this module to configure the page UI, texts, and logo. You may also set a call to action section on the login screen using the *showCallToAction* field. See Call to Action feature.

## Related modules

- Theming
- Auth

# Configuration fields

#### Page header

The following fields define the header display for the login page:

**headerText -** Enter text that is displayed at the top of the page, next to the logo.

**headerBannerDefaultImg** - Use to upload an image to display as the background of the login page's header. Since the image will be cut according to page size, is it recommended to upload an atmospheric image the size of around 1600x400 pixels. Leave empty to use the default blue.

**showLanguageSelector** Use to present the language selector (assuming it is available on the site), set to 'Yes'.

**customLogo -** use to set a different logo on this page from the site's logo.

#### Page texts

Copyright ©️ 2019 Kaltura Inc. All Rights Reserved. Designated trademarks and brands are the property of their respective owners. Use of this document constitutes acceptance of the Kaltura Terms of Use and Privacy Policy.

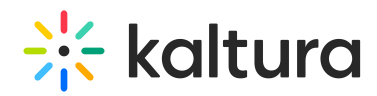

Title - Use to change the main title of the login page. leave empty to use default

Login instructions and field placeholders can be added/set from the Auth module, using the phLoginInstruction, phUser, and phPwd fields.

#### Multi Authentication

The multi authentication page will automatically be updated to the new UI. The settings will remain the same and may be re-configured from the Auth module)

### Call to Action feature

You may add a call to action on the login page using the **showCallToAction** fields. Set the **showCallToAction** field to Yes, to open the **CallToAction** section.

Fill in the configuration as you please to show a call to action button on the login page:

[template("cat-subscribe")]